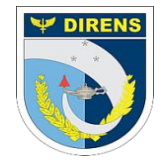

**COMANDO DA AERONÁUTICA** DIRETORIA DE ENSINO **COLÉGIO BRIGADEIRO NEWTON BRAGA**

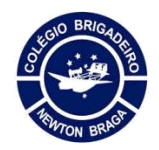

## **Sala de Reunião de Professor**

As salas podem ser acessadas pelo aplicativo Webex que deve ser instalado em seu micro, tablet ou celular. Primeiro passo, acessar o endereço fab.webex.com de seu navegador:

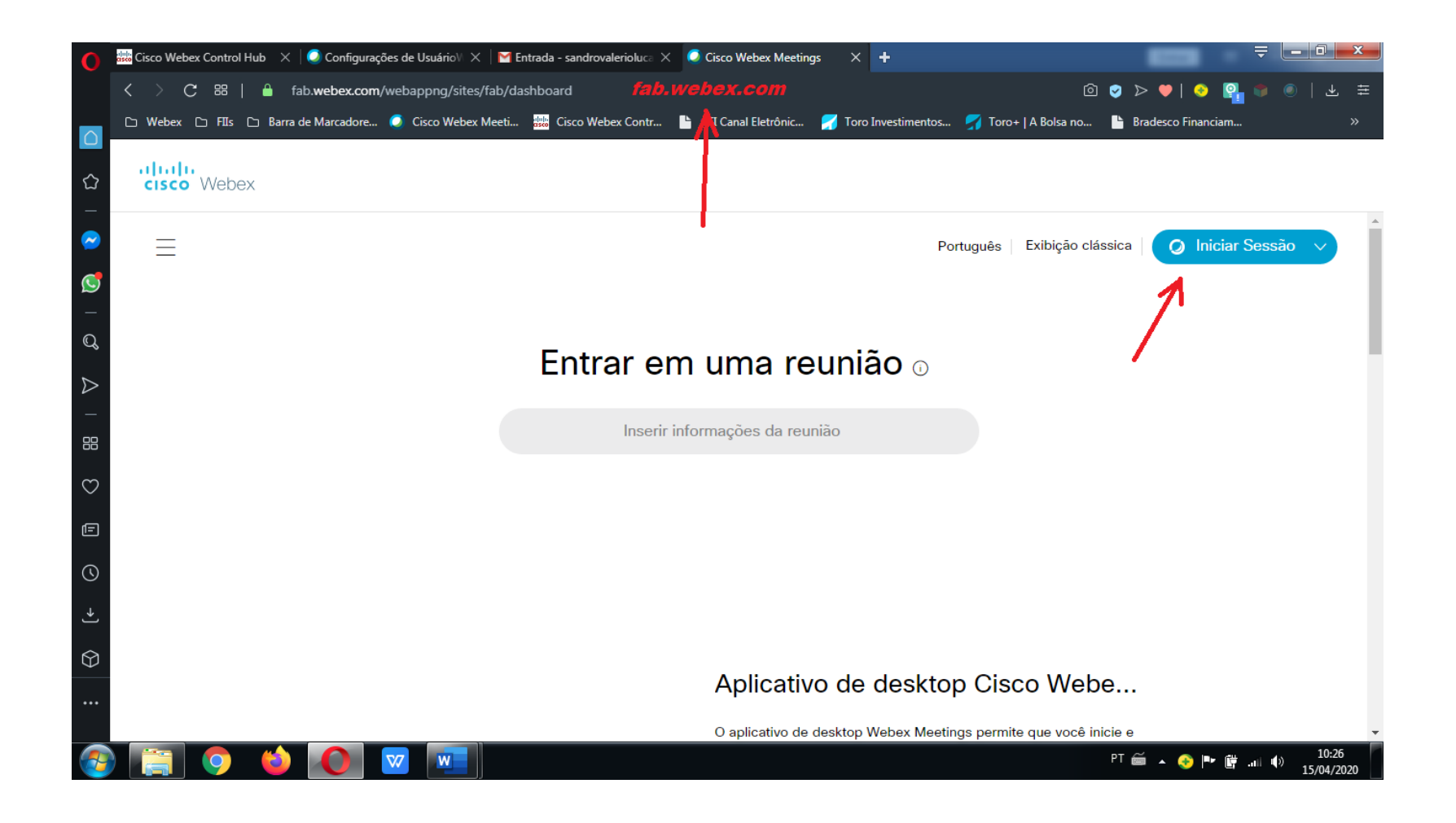

Clicar em "Iniciar Sessão" para fazer login com seu e-mail e clicar em "Próximo"

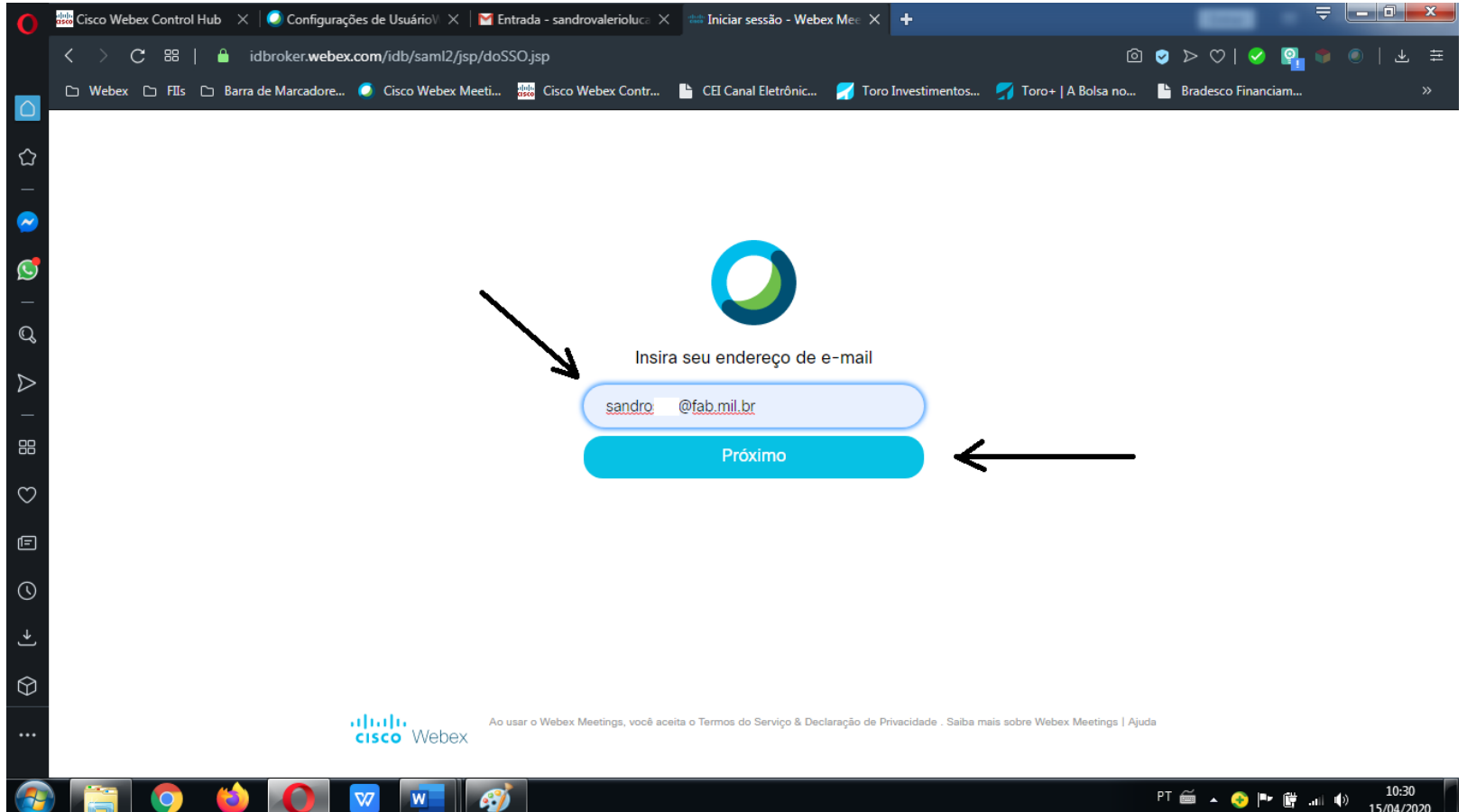

Digitar a senha cadastrada:

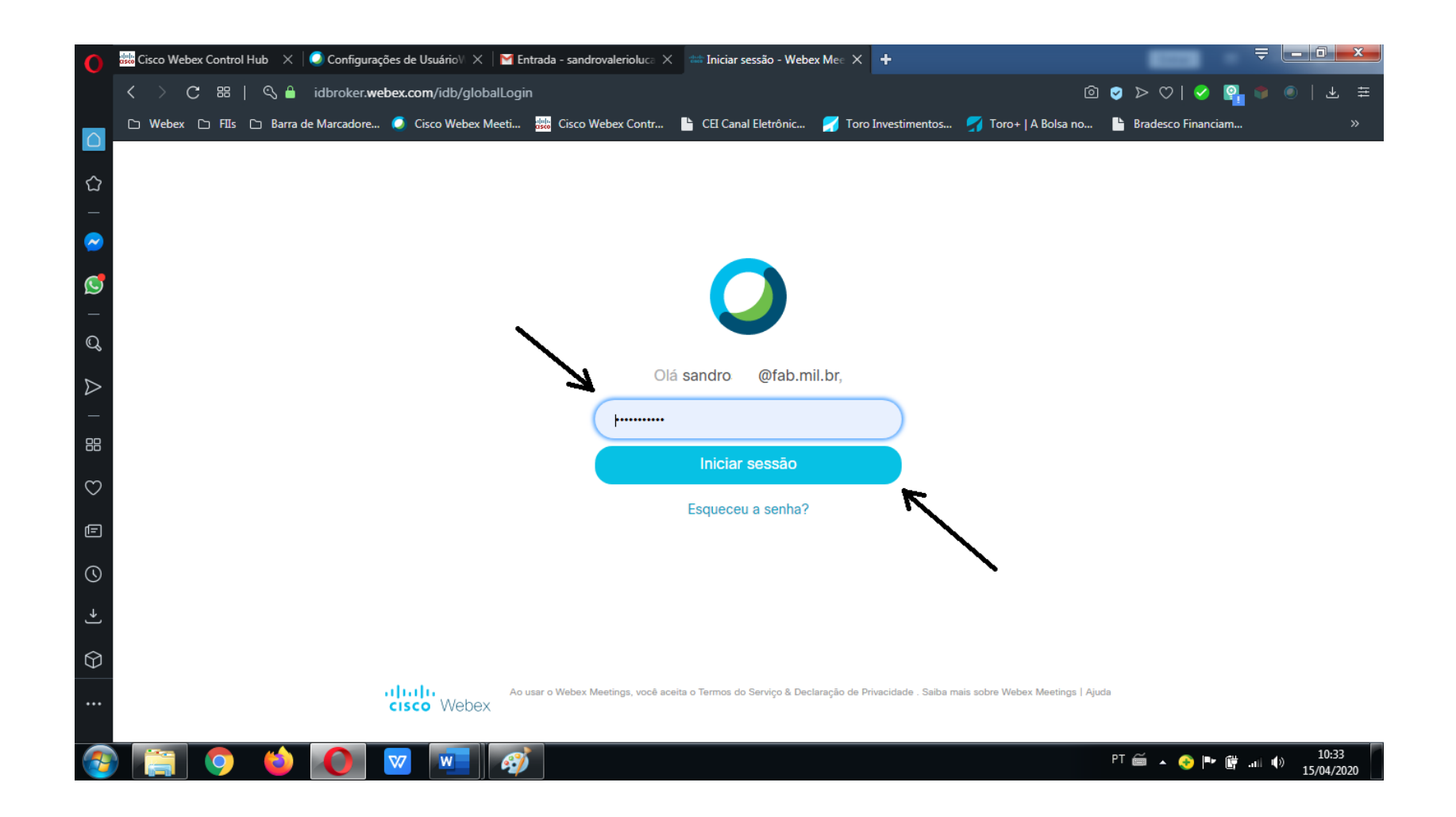

Na tela inicial clicar em "Iniciar Reunião" 10 minutos antes do início da aula para que os alunos entrem na mesma sala de videoconferência.

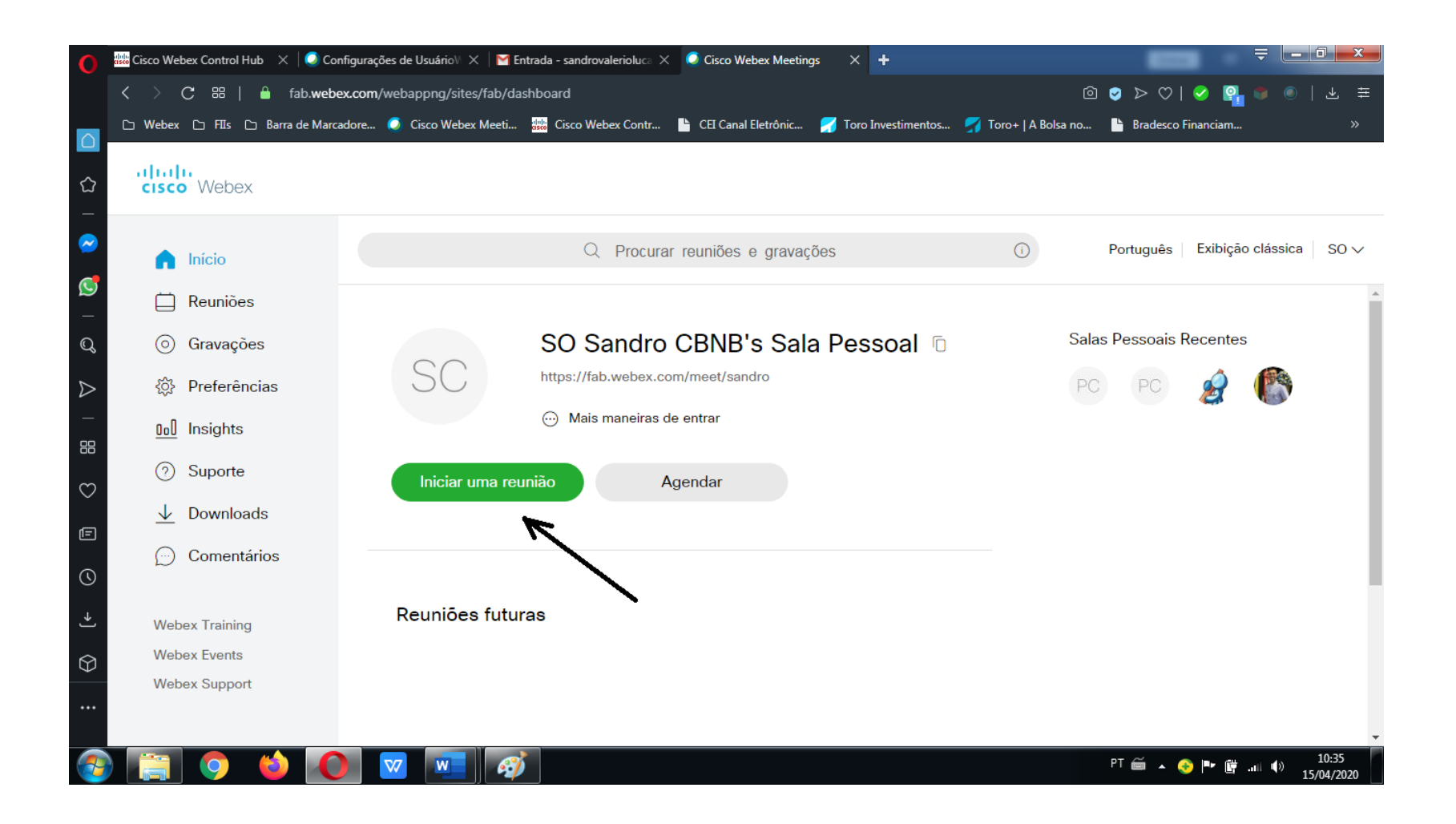

Ao iniciar a reunião o aplicativo Webex entrará automaticamente com a tela para dar início a reunião. Basta clicar em "Iniciar reunião" que estará em verde e aguardar a entrada dos participantes.

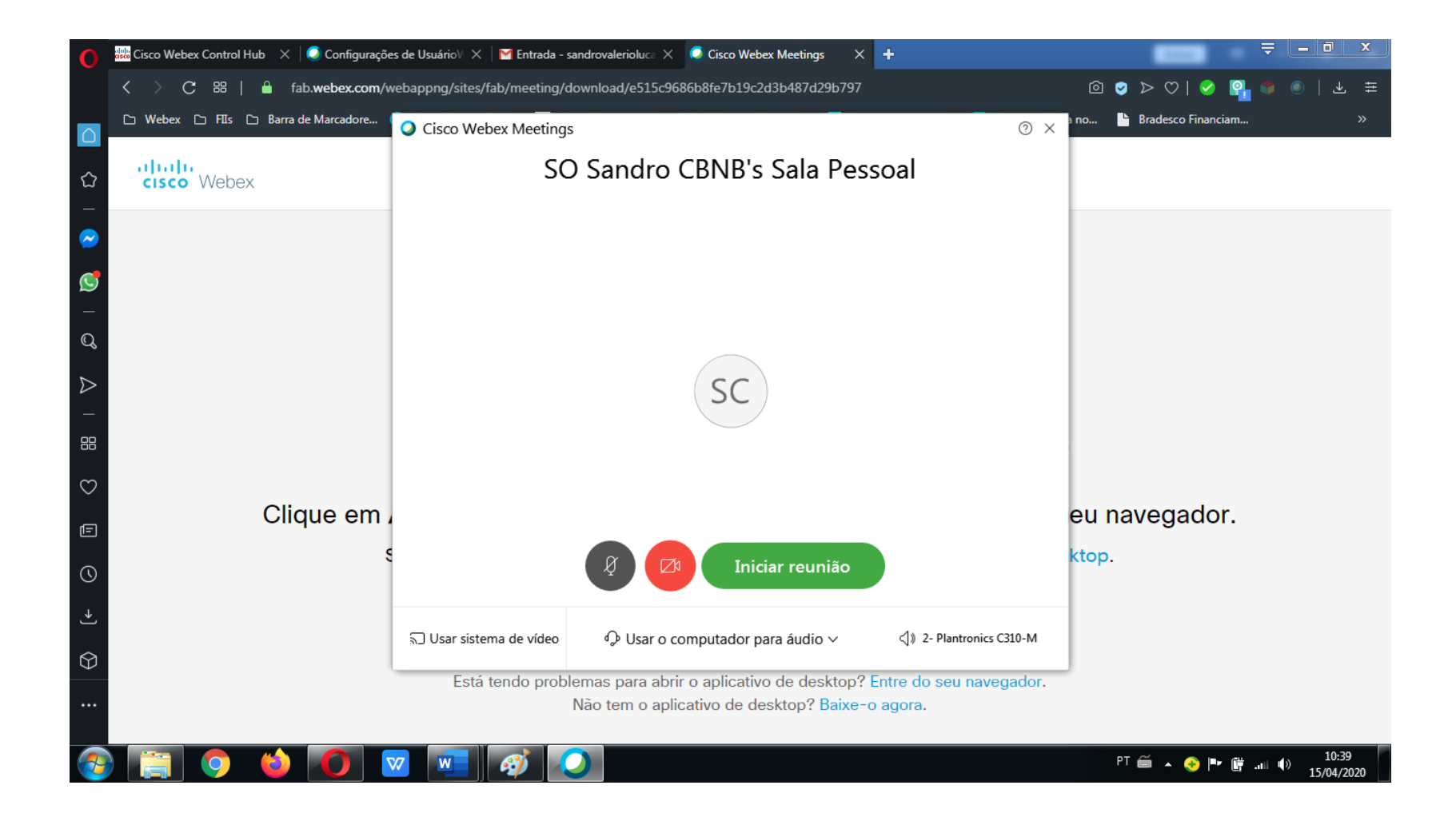

 $\circ$ 

Esperando outras pessoas entrarem

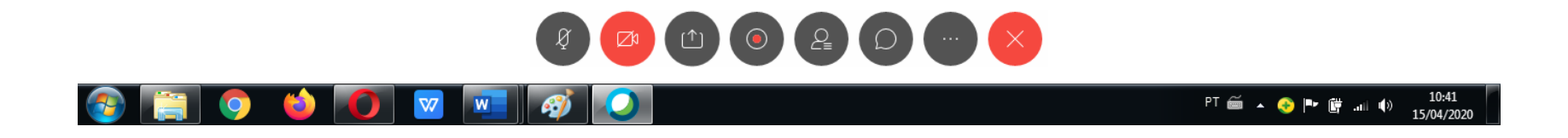

Após disponibilizar sua sala precisa fazer o bloqueio da sala para que cada aluno seja autorizado, um por vez, a entrar. Evitando que pessoas não autorizadas entrem na sala de videoconferência.

Abaixo as imagens de como bloquear a sala e como autorizar cada aluno ou convidado.

Para bloquear a sala clique no menu "Reunião".

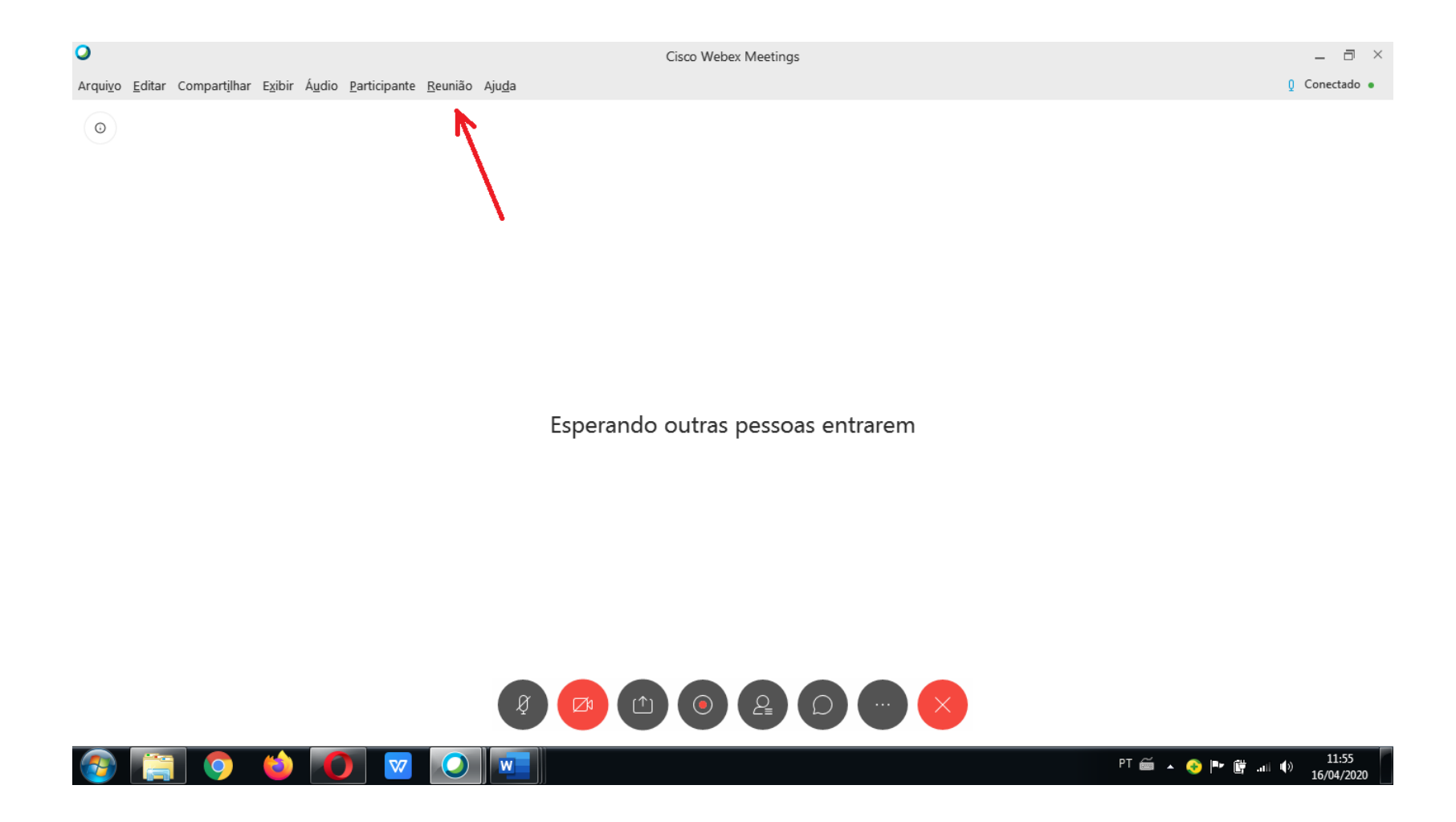

Clicar em "Bloquear Reunião".

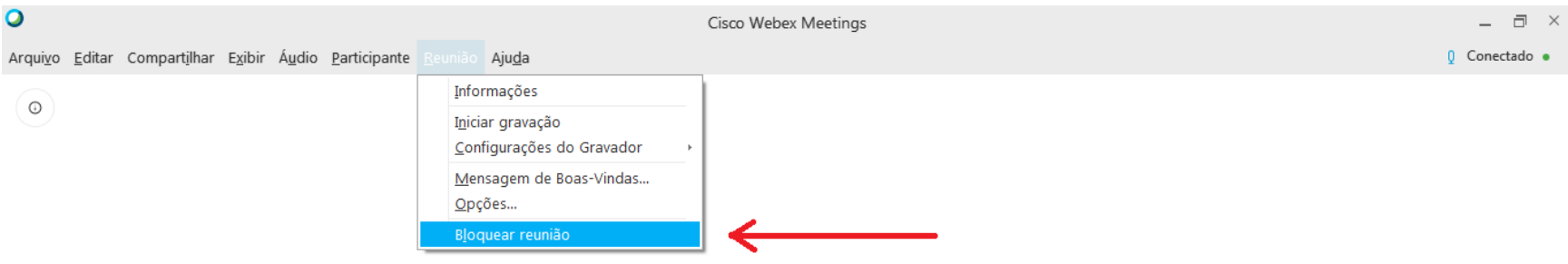

Esperando outras pessoas entrarem

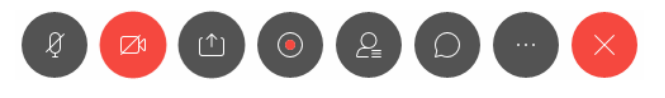

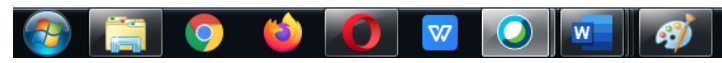

**PT**  $\overline{a}$  **C Pr**  $\overline{a}$  **m (i)**  $\frac{12:01}{16/04/2020}$ 

Em seguida o professor clica em "Participantes" para que possa visualizar as solicitações e quem já está na sala.

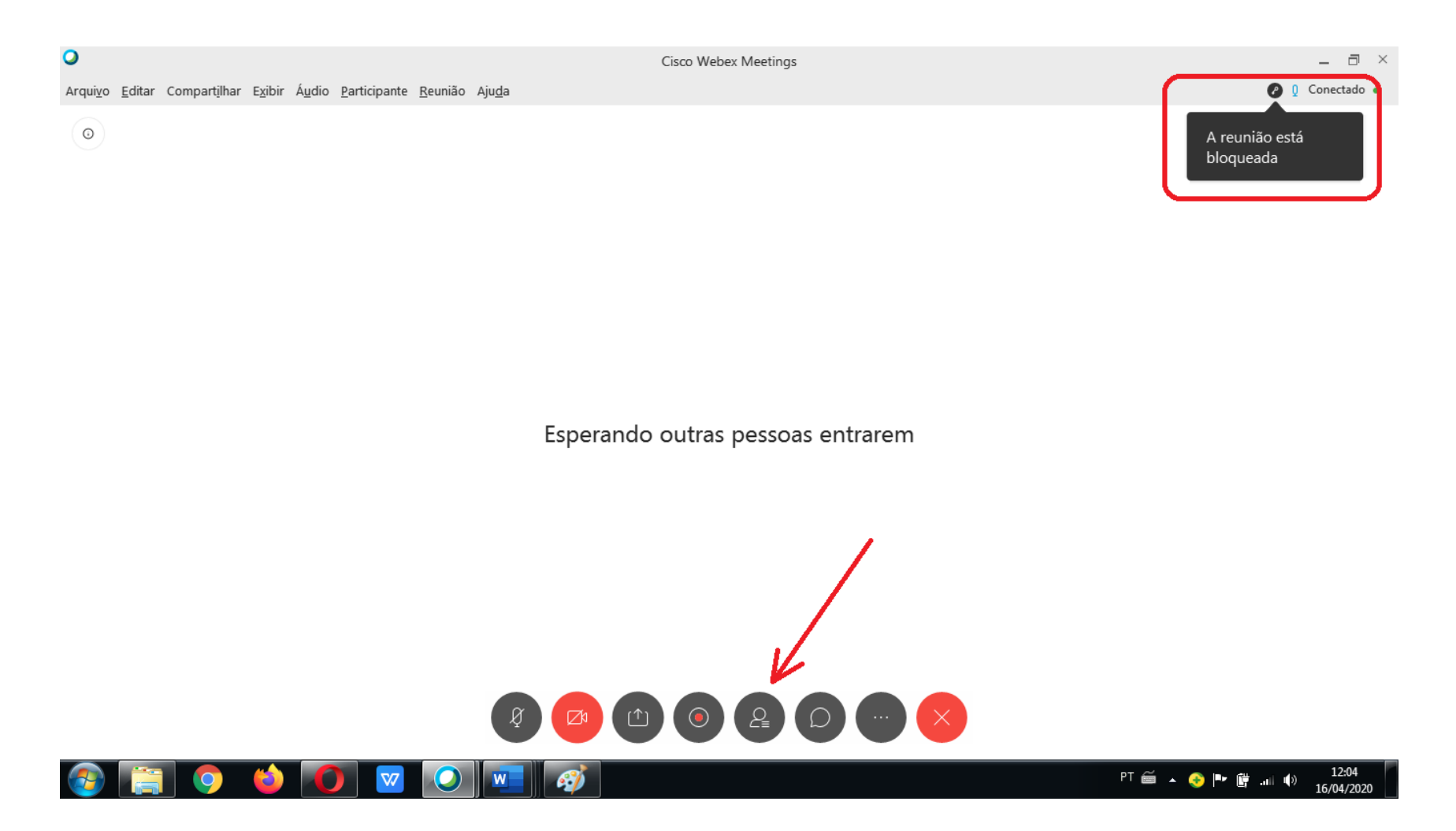

Clicar em "Admitir" para aceitar o aluno na sala (como na imagem abaixo) ou abrindo o menu rápido, com seu botão do mouse contrário ao de uso normalmente, escolhendo a opção Remover do Lobby para negar a entrada do aluno/convidado (como na imagem seguinte).

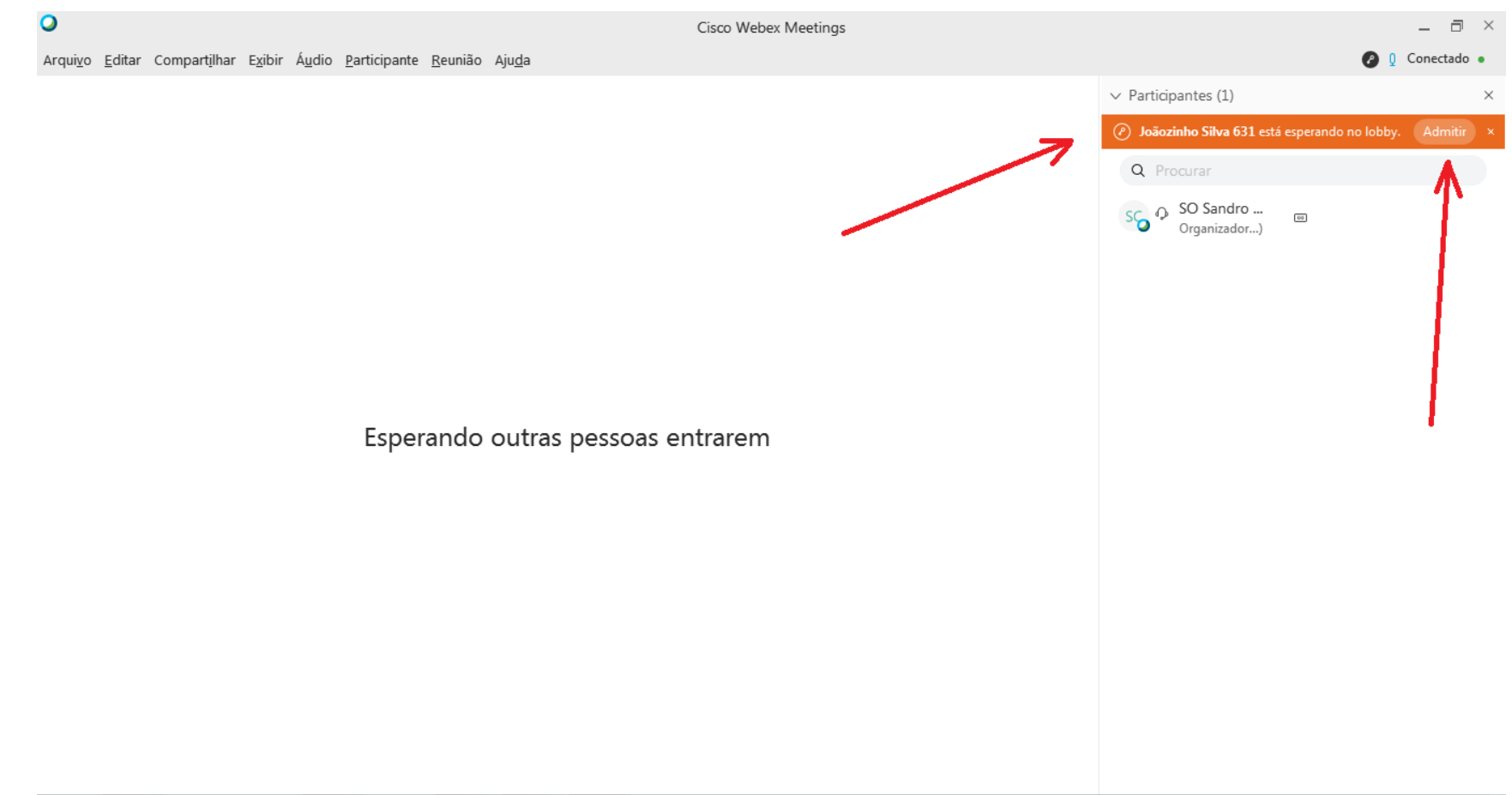

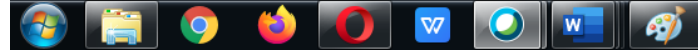

12:21<br>16/04/2020 PT 备 A O P 窗 al (0)

Cisco Webex Meetings  $\overline{\blacksquare}$   $\times$  $\sim$ O 0 Conectado . Arquivo Editar Compartilhar Exibir Áudio Participante Reunião Ajuda  $\vee$  Participantes (1)  $\times$ Autorizar entrada na sala Clicando com o botão do Remover do Lobby mouse contrário ao que usa  $S_{\bigodot}$  O SO Sandro ...  $\boxed{64}$ normalmente, aparecerá este menu com a opção de Remover ou negar a entrada do aluno/convidado.

Esperando outras pessoas entrarem

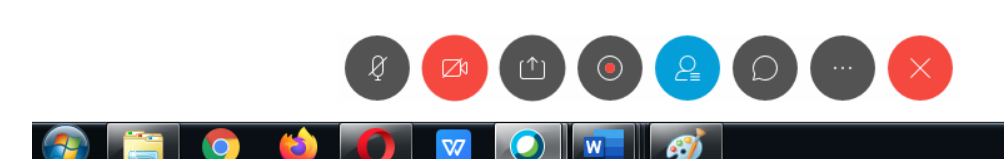

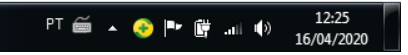

## Boa aula!

 $\Omega$ 

 $\circ$ 

Segue o link de um vídeo que ensina a usar o webex:

<https://www.youtube.com/watch?v=gnJakUvOSW4>